## **Creating a Budget**

## **Scenario**

- 1. Go to Budgeting/Scenarios, click 'Create'
- 2. Click 'Create', in the Budgeting Scenario box that popped up
- 3. Create Budget Sheet
	- a. Select Type Budget (defaults)
	- b. Change Sheet Name could be 'High School', 'Budget'
	- c. Select any extra desired Properties, like Two Years Prior Expended and/or Three Years Prior Expended

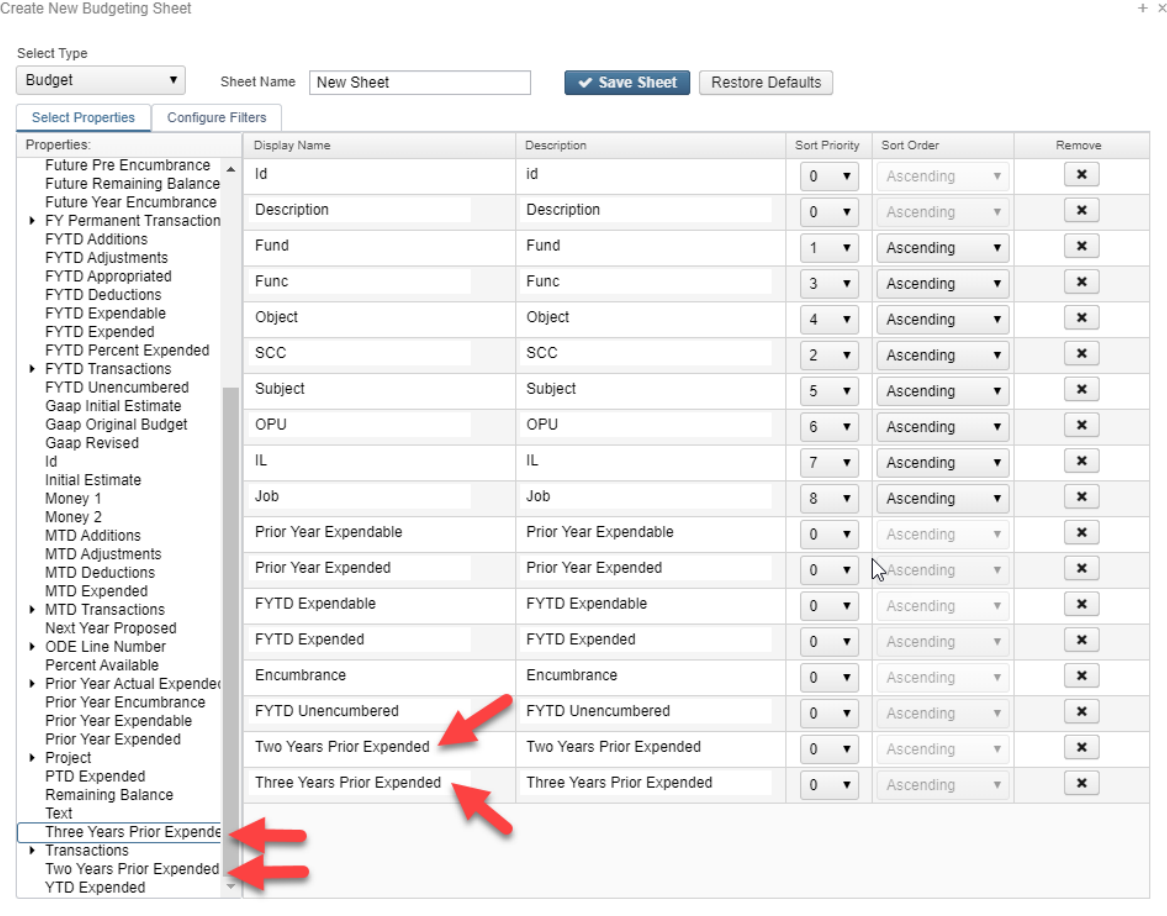

d. Click on 'Configure Filters' tab, if you would like to filter data being extracted. For example, by Food Service, High School, Elementary School

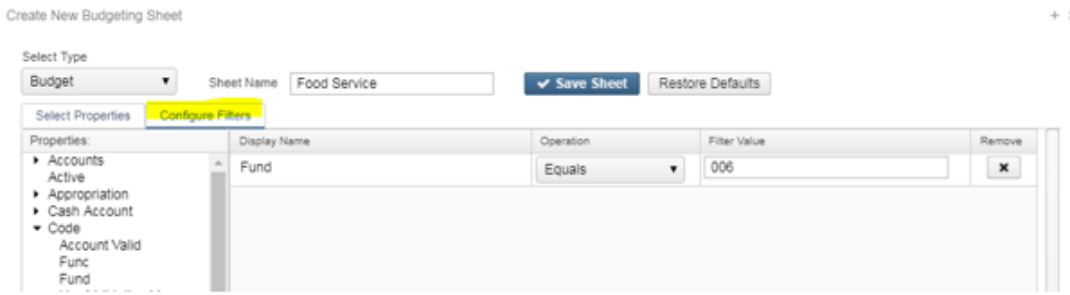

- e. Click 'Save Sheet' and then 'Create'
- f. The Budgeting Sheets can be edited two ways:
	- i. Click the Edit icon
		- 1. Update the next year's budget amount in the column labeled 'PA-202x'
		- 2. A formula can be used if you are wanting to update to be a certain percentage

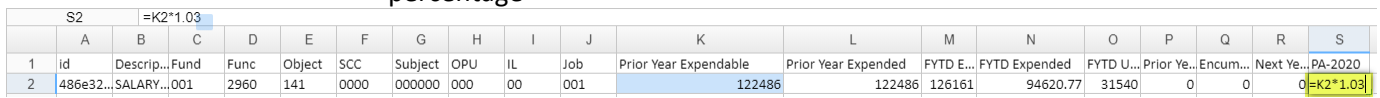

- ii. Click the Download icon
	- 1. This will bring it into an Excel CSV format
	- 2. Update the next year's budget amount in the column labeled 'PA-202x'
	- 3. A formula can be used if you are wanting to update to be a certain percentage
	- 4. Save the CSV to your computer
	- 5. When changes are completed, click the Upload icon on the Budgeting Scenario pop-up screen
- g. Click 'Save'
- 4. Create Revenue Sheet
	- a. Click 'Create' on the Budgeting Scenario pop-up screen
	- b. Change Select Type to AnticipatedRevenue
	- c. Change Sheet Name to Revenue
	- d. Select any extra desired Properties. It's suggested you add 'Description'. Double click the property to move it to the other side.
	- e. Click 'Save Sheet', and then 'Create'
	- f. Follow steps 3f from above to update Revenue amounts
	- g. Click 'Save'
- 5. When ready, click 'Promote' icon  $\Box$  on the Budgeting/Scenarios Screen
	- a. Note: You can only Promote ONE budget. Promoting a second budget will override the first one.
	- b. This will move your budget amounts to Proposed under Budgeting/Proposed Amounts

## **Proposed Amounts**

- 1. Go to Budgeting/Proposed Amount
	- a. Existing proposed budget and anticipated revenue amounts appear on the grid based on the fiscal year selected
	- b. There are two tabs: **Proposed Budgets** and **Proposed Anticipated Revenues**
- 2. To manually enter proposed amount, click 'Create'
	- a. Select the budget account
	- b. Enter the fiscal year
	- c. Enter an amount

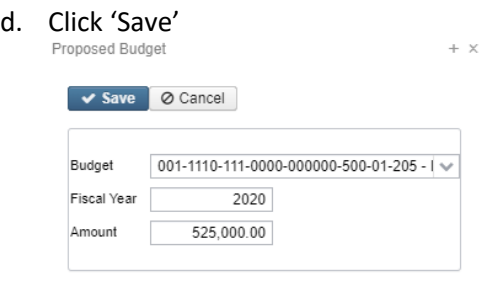

3. To change the Fiscal Year or Proposed Amount click the Edit icon

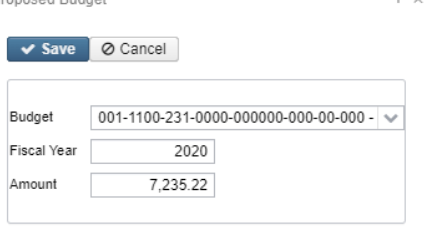

- 4. To Delete a Proposed Amount:
	- a. Per account: From the grid search for desired account and click the delete icon
	- b. Mass Delete: From the grid, click the checkbox for the proposed amount you want to delete and click on the Delete button at the top of the grid
- 5. **Applying Proposed Amount** once ALL proposed amounts are ready to be applied as the initial budget and/or revenue for the fiscal year

NOTE: You cannot choose specific accounts to apply amounts; It will apply the amounts to all accounts on your proposed amounts grids.

- a. Select the Fiscal Year you want figures to apply to
- b. Select all accounts, click 'Apply', and the following box will appear:

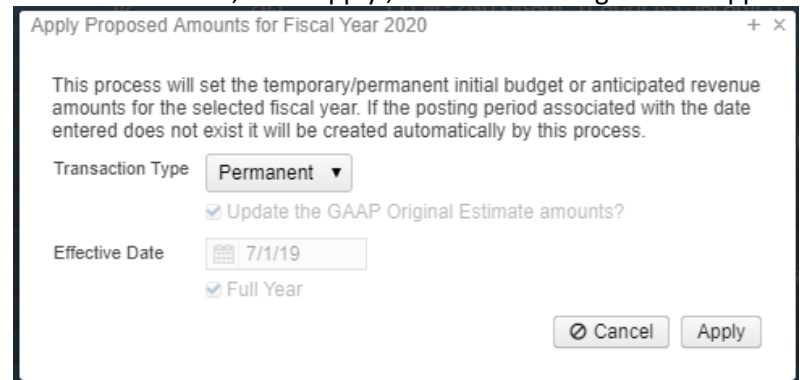

- i. Transaction Types:
	- 1. Temporary
		- a. If 'Full Year' is checked, the temporary initial budgets hold true for the entire year
		- b. If 'Full Year' is unchecked, this indicates the temporary initial budgets could change during the fiscal year
	- 2. Permanent
		- a. 'Full Year' is automatically checked and cannot be unchecked
		- b. Indicates these are permanent initial budgets
	- 3. Adjustment
		- a. Adjusts the existing budgets via additions/deductions
		- b. The 'Update the GAAP Original Estimate amounts' box is checked by default but can be unchecked if desired
- ii. Effective Date is modifiable when selecting 'Adjustment' transaction type. Otherwise it's an information only field
	- 1. It automatically defaults to the first day of the fiscal year when
	- 'Temporary' or 'Permanent' transaction types are selected
- iii. Click 'Apply' to process

More information can be found on SSDT's Wiki: <https://wiki.ssdt-ohio.org/display/usasrdoc/Budgeting>